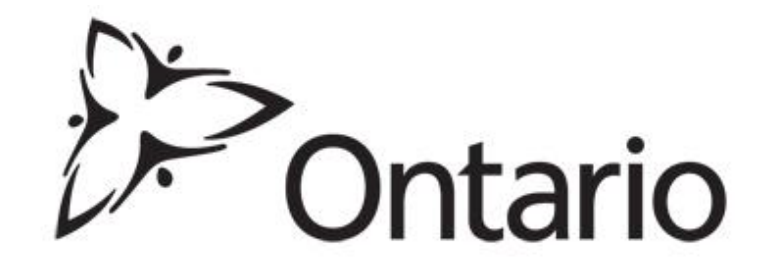

## Updates on MOECC's Modernization of Approvals: EASRs and ECAs June 2016

# Principles for Modernization

- Electronic service delivery model is at the centre of approvals transformation and focuses on:
	- $\circ$  Improving the customer experience
	- o Increasing transparency
	- o Streamlining processes
	- o Consolidating like functions
	- Removing barriers to innovation and economic competitiveness
	- $\circ$  Recognizing that the tools we had in place were insufficient to meet our own aspirations for environmental protection

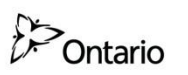

Environmental **Approvals** Protecting the environment

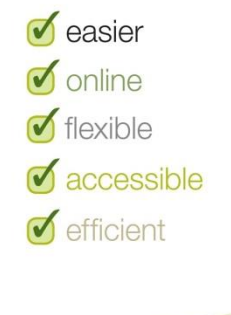

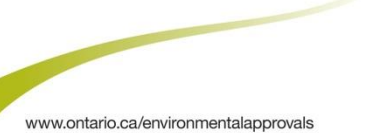

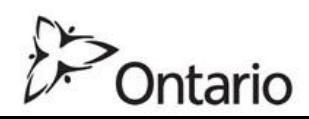

### **Further Evolution of Modernized Approvals & Compliance**

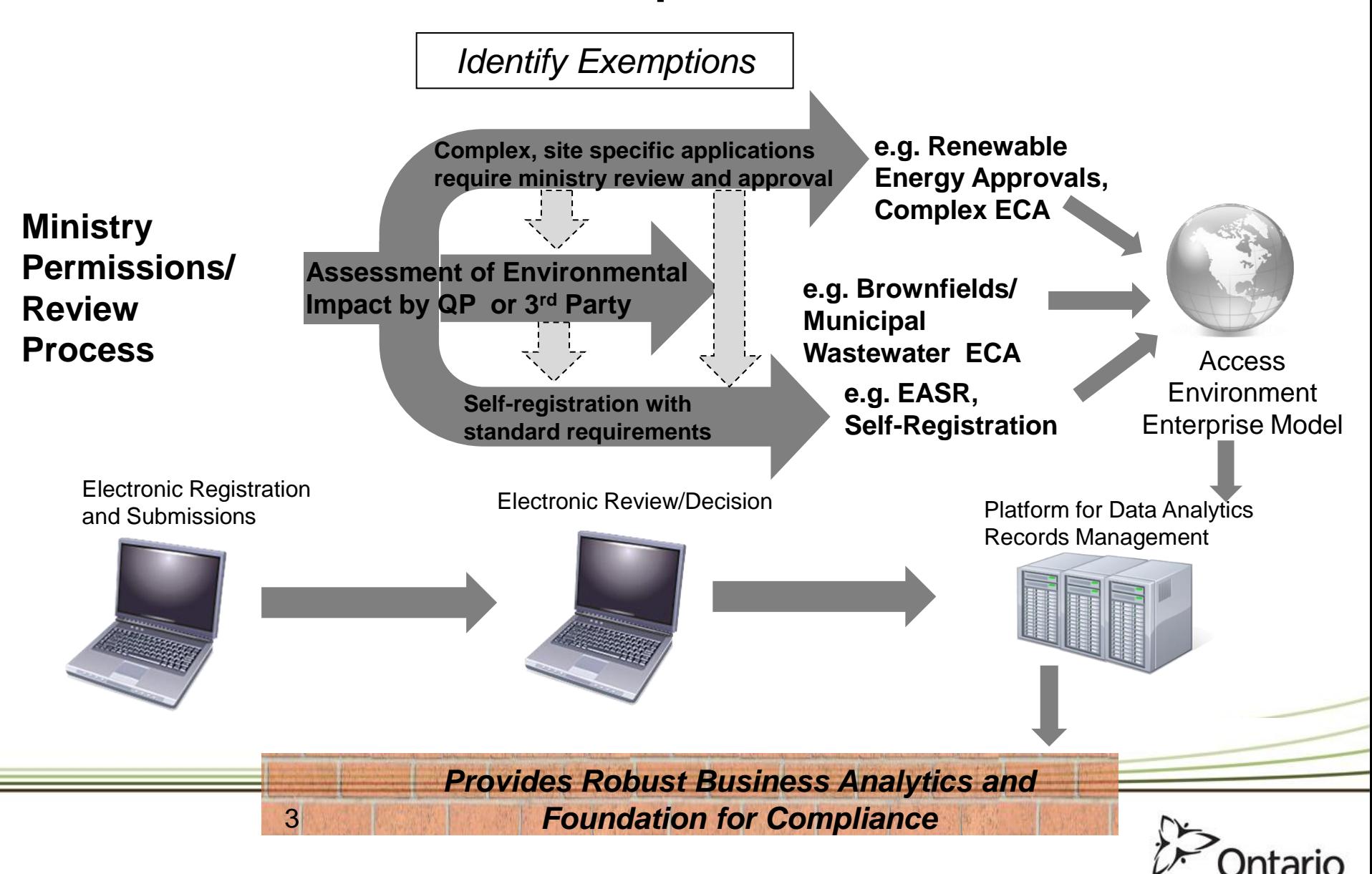

# **Environmental Activity and Sector (EASR) Overview**

- The EASR is a simplified online self-registration process intended for activities that are routine, well understood and have minimal environmental impacts. Benefits of the registry to date:
	- Over 4,400 registrations through the Registry has resulted in businesses saving approximately \$34.4M\*.
	- Businesses using the Registry are saving on average up to \$25,000 per registration and in some cases the savings are closer to \$100K.
	- Self-registration on the EASR has significant time and costs savings versus obtaining a ministry environmental compliance approval (ECA), for both the applicant and the ministry.
- Activities eligible for the EASR include automotive refinishing facility, commercial printing facility, heating systems, non-hazardous waste transportation systems, small ground-mounted solar facilities, standby power systems, end-of-life vehicles, and construction related water-taking activities
- EASR projects currently under development include production processes requiring Air and Noise Approvals (e.g. General Manufacturing Sector), Distribution and Transmission Stations, and Municipal Recycling

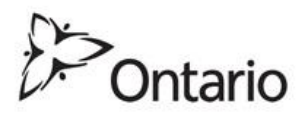

\*As of April 2016

## **How to obtain an EASR?**

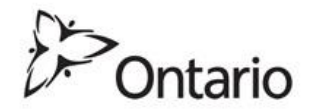

# **Steps to Obtaining an EASR Using the Online Process**

There are three key steps to register an Environmental Activity and Sector Registry (EASR):

- 1. Create a Service Ontario ONe-Key Account
- 2. Create and use a Ministry of the Environment and Climate Change Client Account (CAMS)
- 3. Register an EASR

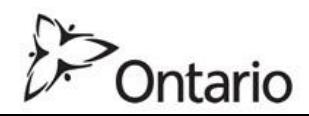

# **Please Be Patient!**

- Use Chrome as your browser; turn off pop-up blocker located in upper left corner
- Don't go click wild! In Google Chrome, a 'wheel' in the corner will usually spin to show that the application is working

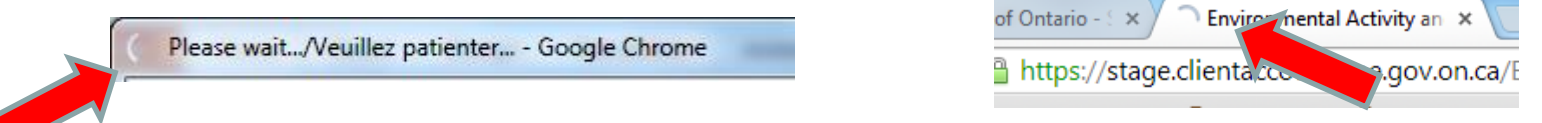

- Some boxes, such as **Municipality,** will pre-populate if you type in a few applicable letters and wait 5-10 seconds
- System times out due to inactivity after 15 minutes…just log back in and most information should be saved
- Orient yourself by navigating around the system using the dashboard

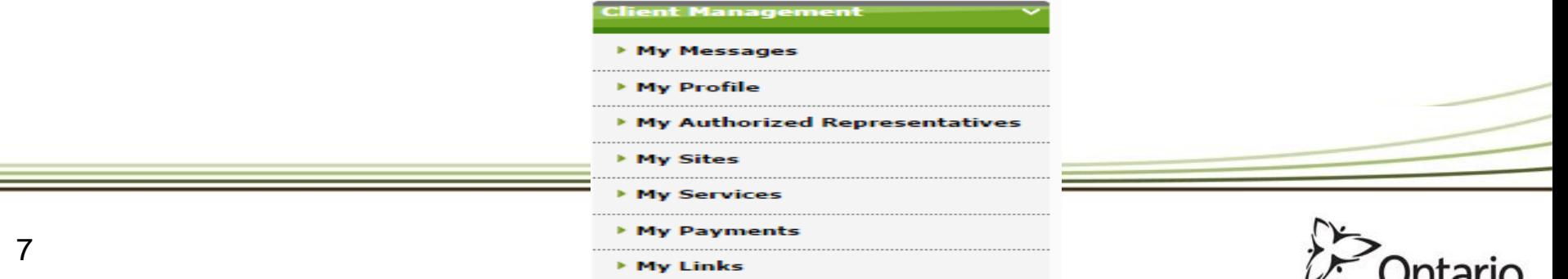

# **Step 1. Create a ONe-Key Account Registering Your Account**

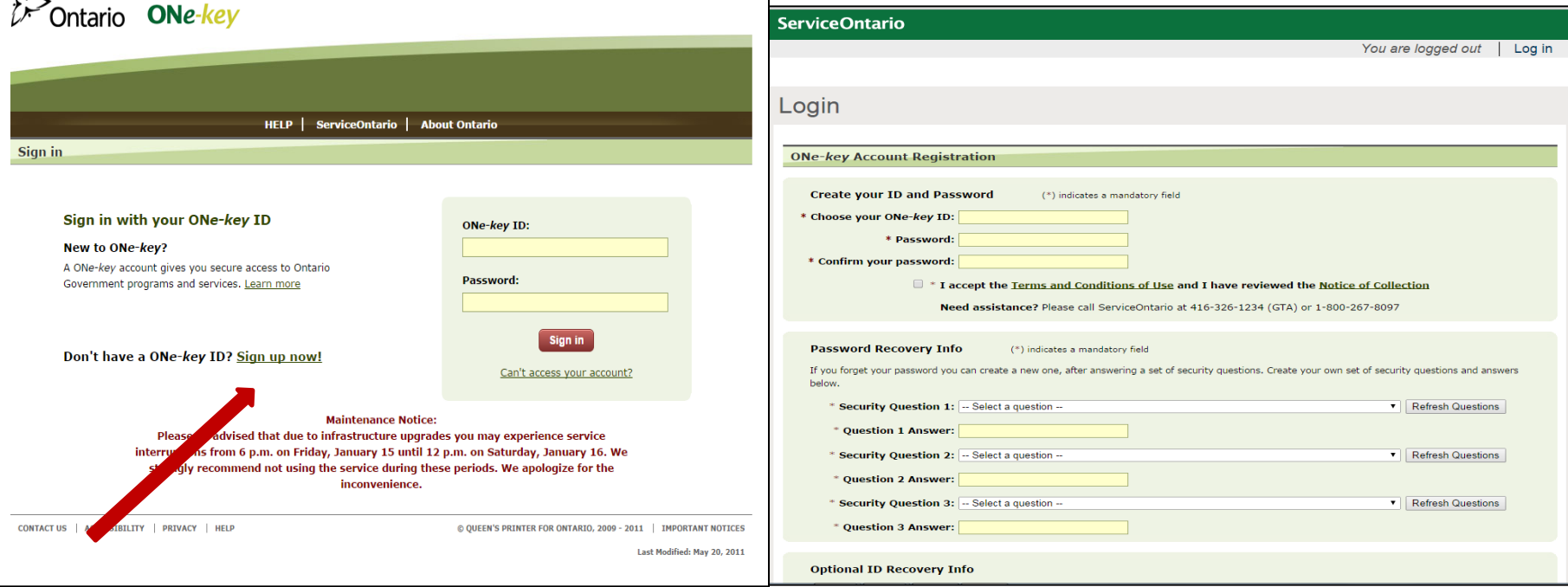

<https://www.one-key.gov.on.ca/iaalogin/IAALogin.jsp>

Choose an **ID, Password**, and fill out the **Password Recovery Info**, Click on **Confirm** and Continue

*NOTE: Be sure to keep a record of your ONe-Key ID and Password for your records in a safe place. ID and password are case-sensitive and need to be entered exactly as they were originally.*

![](_page_7_Picture_5.jpeg)

# **Step 2. Create a MOECC Client Account (CAMS)**

![](_page_8_Picture_52.jpeg)

You do not have access to view the Ministry of the Environment and Climate Change Account. If you need to create an acco start by answering the questions below.

Are you a client or a representative who *fill* be doing work on behalf of a client? **• Client • C** Representative Client Account Creation

- Select **Client** to begin the initial MOECC client account setup
- Fields will appear to enter business information
- Create a **MOECC account password**

![](_page_8_Picture_7.jpeg)

# **Accessing the MOECC Client Account**

![](_page_9_Picture_56.jpeg)

- Accessing **the MOECC Client Account Management System** (CAMS) allows account management and completion of tasks to register an EASR.
- For example:
	- o **My Profile** provides the ability to view or edit your information.
	- o **My Authorized Representatives** lists or facilitates the adding of **Representatives**

![](_page_9_Picture_6.jpeg)

#### **Choose a Ministry Service**  ONTARIO.CA | MINISTRY OF THE ENVIRONMENT AND CLIMATE CHANGE | ACCESS ENVIRONMENT **Enroll Your Services: Client Management** Please choose the services: My Messages **EASR APPLICATION** ECA APPLICATION ▶ My Profile ▶ My Authorized Representatives **Submit** ▶ My Sites **My Services** ▶ My Payments

To view, modify delete existing draft EASRs and create a new EASRs:

- 1. Click on **My Services**
- 2. Select the service (i.e. **EASR APPLICATION**)
- 3. Click **Submit.**

![](_page_10_Picture_5.jpeg)

#### **Create an EASR** MINISTRY OF THE ENVIRONMENT AND CLIMATE CHANGE **ACCESS ENVIRONMENT** Client: **Frank's Auto Clinic** Choose the service action: . **EASR** Services: **Create EASR** Create EASR 20.18 Removal Request **Enroll more services Services** 音楽 **18** Service ID **1% Service 1% Description 1% Date Issued** Action **Status Service Applications 1% Date 1% Service 1% Request ID 18 Description 18 Status 1% Date Submitted** Action Type Closed 1000013293 **EASR** Automotive Draft 2016/02/26 **Select** ▼ Refinishing Facility-

- Choose the service action from drop down menu: **Create EASR** for activity or **Create EASR 20.18 Removal Request** once the activity is no longer needed
- Services Table: List of registered EASRs that have been submitted and paid for
- Service Applications: Draft EASRs

![](_page_11_Picture_4.jpeg)

# **Confirmation of EASR Eligibility for Activity**

#### In Part 3, you confirm your **Activity Information**

Answer questions to confirm that activity meets EASR registration requirements

As you answer each question, system will either:

- 1. Provide you with the next question; or
- 2. Show a pop-up with next steps.

If taking from an applicable pond, lake or stream, click  $\bullet$ to find information about that water body.

Environmental Activity and Sector Registry

**Registration of Activities Related to** Water Taking - Road Construction

#### Part 3 - Activity Information

#### 3.1 Registration Information Will you be taking water for the construction, maintenance or repair of a public roadway?  $OYes$   $ONO$  $\mathbf{1}$ .  $C$  Yes  $C$  No.  $\mathcal{D}$ Does the road construction, maintenance or repair that is associated with the taking form part of an undertaking to which the Environmental Assessment Act applies? 2.1 Is one of the following conditions met? © Yes © No - Approval has been given under Part II of the Environmental Assessment Act to proceed with the undertaking: OR - The Environment Assessment (EA) has been completed in accordance with the Class EA for Provincial **Transportation Facilities** Will you be transferring the water to a different Great Lake's water basin? C Yes C No  $\mathbf{B}$  $4.$ Will you be taking more than 50,000 litres per day on any day?  $OYes$   $ONO$ Will the taking be only used for any of the following activities? © Yes © No - Hydrodemolition. - Cleaning of the highway, including the cleaning and flushing of culverts. - Seeding, mulching, sodding or landscaping. - Dust suppression. - Compaction of earth and granular materials. - On-site preparation of materials to be used in the construction, maintenance or repair of the highway. Does the taking meet the following criteria based on the type of water body? C Yes O No - If the water body is a lake, the surface area of the lake is greater than 10 hectares. - If the water body is a pond, the pond is not connected to another water body that is a creek, stream or river. - If the water body is a permanent stream, the stream order is third order or greater. 6.1 Is the taking from a lake(s)? © Yes © No Lake Name UTM Zone UTM East (M) UTM North (M) O **Next Ouestion >>** Cancel

![](_page_12_Picture_11.jpeg)

![](_page_13_Picture_49.jpeg)

The Business Accountable Person (through their own ONe-Key account) completes Part 5 to legally bind the company. They are required to:

- 1. Read and select the option that best represents their situation
- 2. Read the **Certification** paragraph and certify that the information is complete and accurate
- 3. Enter in their **Job Title**
- 4. Clicks **Save and Continue**

![](_page_13_Picture_6.jpeg)

# **Paying Now**

![](_page_14_Picture_54.jpeg)

#### **Pay Now?**

- 1. Choose a credit card or Interac
- 2. Click **Make Payment**.
- 3. Enter credit card information into the Desjardins site.
- 4. Click **Pay Now**.

![](_page_14_Picture_7.jpeg)

# **Electronic Environmental Compliance Approval System (eECAS)**

![](_page_15_Picture_1.jpeg)

#### **Choose a Ministry Service**  ONTARIO.CA | MINISTRY OF THE ENVIRONMENT AND CLIMATE CHANGE | ACCESS ENVIRONMENT **Enroll Your Services: Client Management** Please choose the services: My Messages **EASR APPLICATION** ECA APPLICATION ▶ My Profile ▶ My Authorized Representatiy **Submit** ▶ My Sites **My Services** ▶ My Payments

To view, modify delete existing draft EASRs and create a new EASRs:

- 1. Click on **My Services**
- 2. Select the service (i.e. **ECA APPLICATION**)
- 3. Click **Submit.**

![](_page_16_Picture_5.jpeg)

## **Online ECA Application: Applicant Information**

### **Create ECA Application**

General Information ✔ 3 Project Information ■ 1 Applicant Information ✔ 2 Application Details ✔ 4 Site Information ✔ 5 Related Approvals Information ◆ 6 Regulatory Requirements ✔ 7 Facility Information ◆ 8 Financial Assurance ◆ 9 Supporting Documents ◆ 10 Applicant Certification **Requests** Application Summary

#### 1 Applicant Information

![](_page_17_Figure_4.jpeg)

![](_page_17_Picture_5.jpeg)

Download as PDF

Print

### **Online ECA Application: Application Details**

Download as PDF

Print

### **Create ECA Application**

![](_page_18_Picture_34.jpeg)

#### 2 Application Details

![](_page_18_Figure_4.jpeg)

### **Online ECA Application: Support Documents**

![](_page_19_Picture_1.jpeg)

#### 9 Supporting Documents

![](_page_19_Picture_35.jpeg)

Print

Ontario

### **Online ECA Application: Application Summary**

### **Create ECA Application**

![](_page_20_Picture_32.jpeg)

#### **Application Summary**

Page Help Print

Download as PDF

![](_page_20_Picture_33.jpeg)

![](_page_20_Picture_34.jpeg)

The Ministry may request additional fees upon review of this application.

#### $\nu$

### **Program Modernization and Graduated Launch of Electronic Environmental Compliance Approvals (eECAS)**

![](_page_21_Picture_1.jpeg)

![](_page_22_Figure_0.jpeg)

# **Graduated Launch – Purpose**

Limited, graduated access to eECAS by clients/consultants, provides opportunity to:

- Gain experience with real applications after completing hands on role specific training
- Ensure business information and processes are in place to support external and internal clients
- Make necessary adjustments prior to full launch to ensure success

![](_page_23_Picture_5.jpeg)

# **Capacity Building**

- The ministry is working on a number of outreach pieces for external and internal stakeholders to support the electronic service delivery of ECA applications in the new eECAS system:
	- o **Redesigning ECA guidance** to include online ECA application requirements
	- o **Partnering with associations on outreach**; for example, associations have included a ministry article in their publications on eECAS
	- o **Establishing the eAmbassadors program** to support internal engagement and promote the change to electronic service delivery of ECAs using the eECAS system
	- o **Developing eLearning modules on eECAS** system for all MOECC staff who will be using the system to search or review/approve an online ECA application
	- o **Enhancing the ministry's Help Desk** through new technology, creation of a knowledge database, staff training and reducing the number of calls/emails transferred to duty officers

![](_page_24_Picture_7.jpeg)

# **Additional Support**

- The ministry is available to help through account set up, EASR registration, and getting participants signed up for the eECAS graduated launch program. The ministry's general inquiry line:
	- $\circ$  416-314-8001
	- $\circ$  toll-free 1-800-461-6290
- If you are interested in posting the modernization of approvals (MofA) article to promote eECAS or hosting an event for the ministry to demonstrate how to use ministry's Client Account Management System (CAMS) to submit an online EASR/ECA application please contact:

Walter Yee, Manager, Program Implementation Unit Modernization of Approvals T: (416) 325-7561 E: [Walter.Yee@ontario.ca](mailto:Walter.Yee@ontario.ca)

![](_page_25_Picture_6.jpeg)